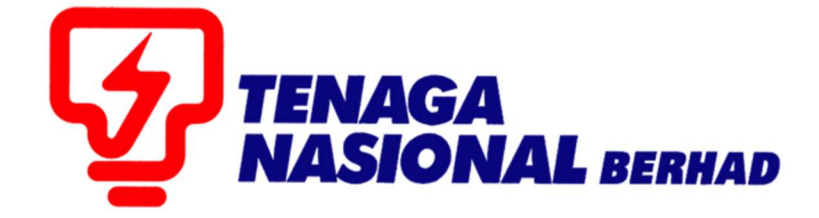

# USER MANUAL (ALL TNB SCMS USERS) SELF RESET PASSWORD

# SUPPLIER RELATIONSHIP MANAGEMENT SUPPLY CHAIN MANAGEMENT SYSTEM (SCMS)

PREPARED BY: SUPPLY CHAIN MANAGEMENT SYSTEM (SCMS) ICT TNB GLOBAL BUSINESS SOLUTION

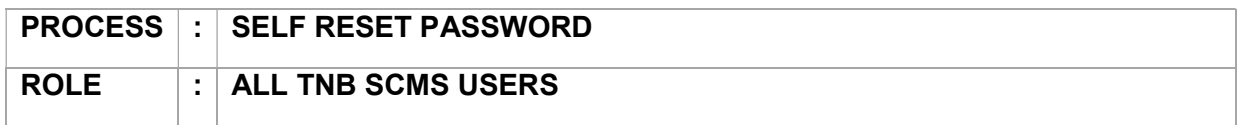

Self Reset Password Function allow SCMS Users to reset their password through SCMS Portal. Users will immediately receive the new temporary password via email for them to login again and change to a new permanent password.

### Reminder :

- 1. Only ID owners are allowed to reset the login password.
- 2. Please enter the same Login ID and registered e-mail address with TNB.
- 2. Please use the temporary password sent to your e-mail to change with new password.

#### STEPS :

1. Go to https://srm.tnb.com.my/irj/portal. Click on Reset Password button.

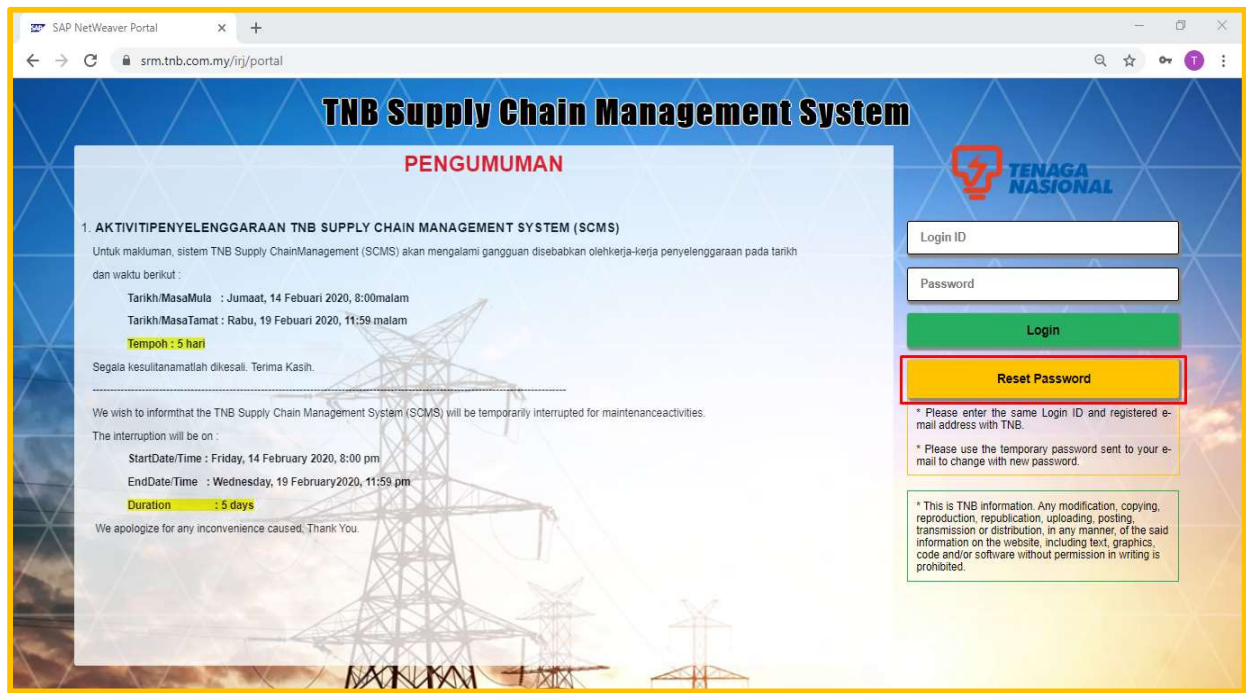

- 2. Fill in the information below and click on Submit button
	- i. Logon ID
	- ii. E-mail

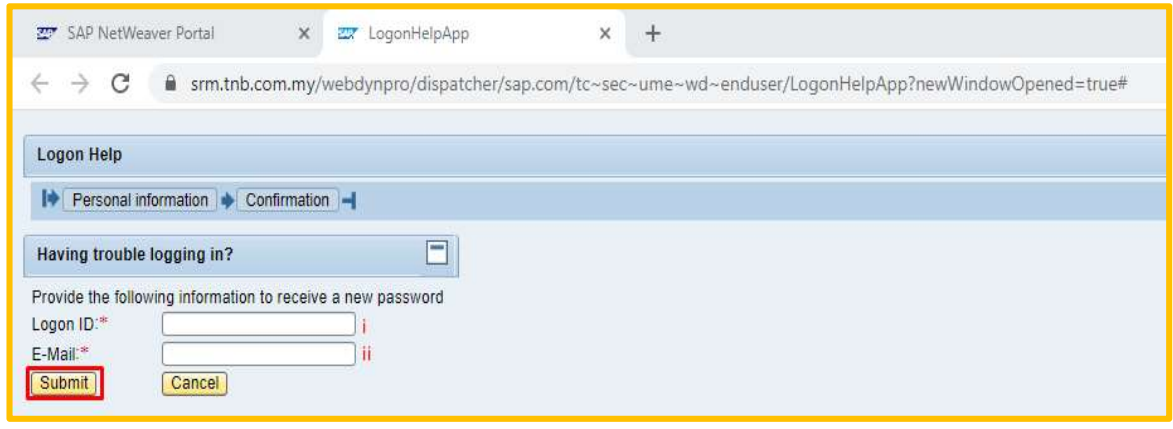

3. Click on Continue to complete the procedure.

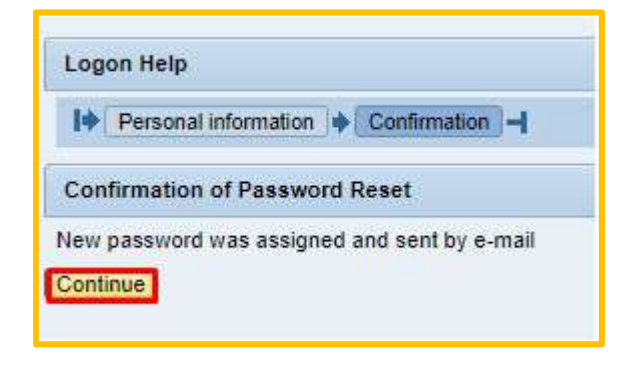

4. Users will receive below email. Please copy the temporary password and paste to the Password box in TNB SCMS Landing Page and click login

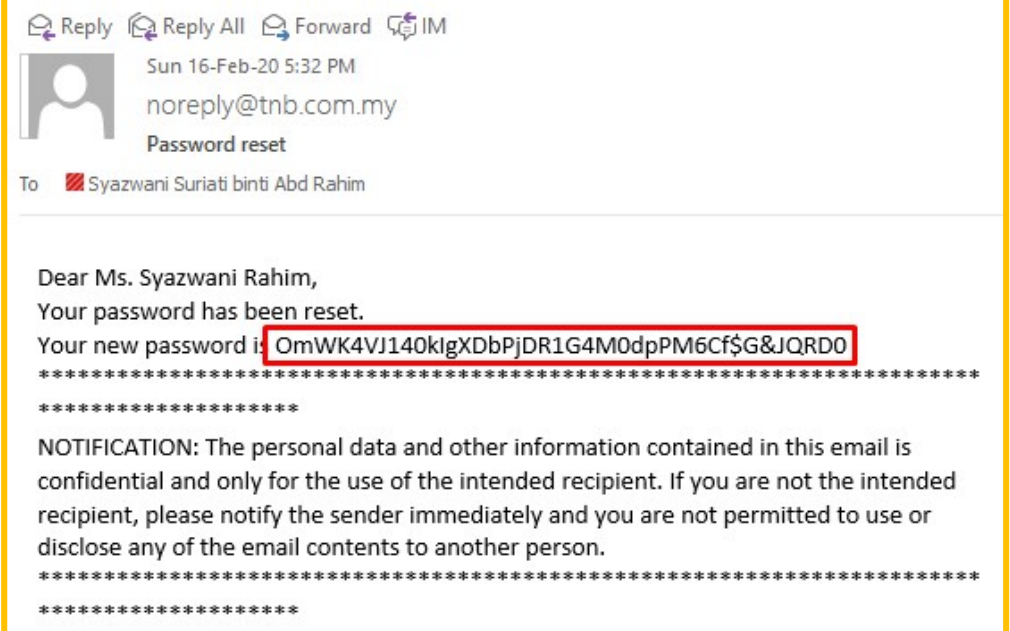

- 5. Fill in the information below :
	- i. Old Password : paste the temporary password
	- ii. New Password : Key in your new permanent password
	- iii. Confirm New Password : Key in the same password as item ii

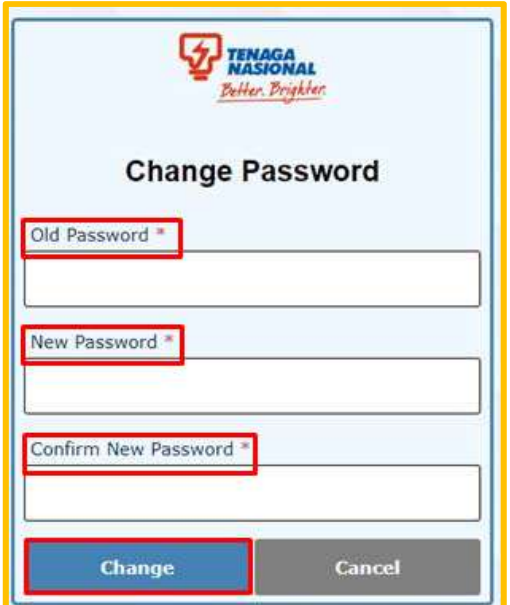

6. System will redirect to TNB SCMS Home Page

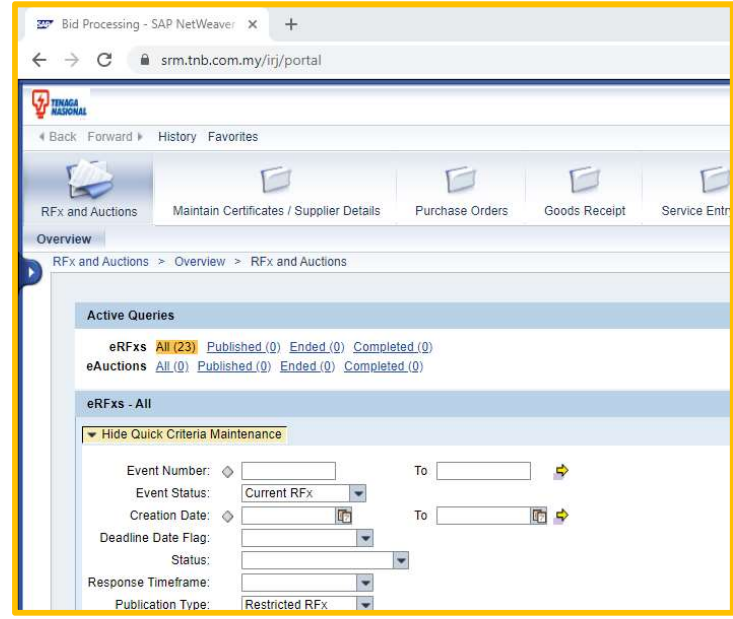

### NOTE :

If users need to unlock the password or having any issue with the user ID and password, kindly send email to e-tender support at e-tendersupport@tnb.com.my.